Guia do Usuário

© Copyright 2014 Hewlett-Packard Development Company, L.P.

Microsoft e Windows são marcas comerciais registradas nos Estados Unidos da Microsoft Corporation.

As informações contidas neste documento estão sujeitas a alterações sem aviso. As únicas garantias para produtos e serviços da HP são as estabelecidas nas declarações de garantia expressa que acompanham tais produtos e serviços. Nenhuma informação contida neste documento deve ser interpretada como uma garantia adicional. A HP não será responsável por erros técnicos ou editoriais nem por omissões contidos neste documento.

Primeira edição: Novembro de 2014

Número de peça: 800889-201

#### **Aviso sobre o produto**

Este guia descreve os recursos comuns à maioria dos modelos. Alguns recursos podem não estar disponíveis em seu computador.

Nem todos os recursos estão disponíveis em todas as edições do Windows. Este computador pode necessitar de hardware, drivers e/ou software atualizados e/ou adquiridos separadamente para fazer uso de toda a funcionalidade do Windows. Consulte <http://www.microsoft.com>para obter detalhes.

Para acessar o guia do usuário mais recente, vá para <http://www.hp.com/support>e selecione seu país. Selecione **Drivers e Downloads** e siga as instruções na tela.

#### **Termos do software**

Ao instalar, copiar, baixar ou utilizar de qualquer maneira qualquer software préinstalado nesse computador, você aceita vincular-se aos termos do Contrato de Licença do Usuário Final (EULA) HP. Caso não aceite os termos desta licença, a única solução é devolver o produto completo não utilizado (hardware e software) num prazo de 14 dias, para receber um reembolso completo sujeito à política de reembolso do local onde ele foi adquirido.

Para obter mais informações ou para solicitar um reembolso total do preço do computador, entre em contato com o vendedor.

# **Conteúdo**

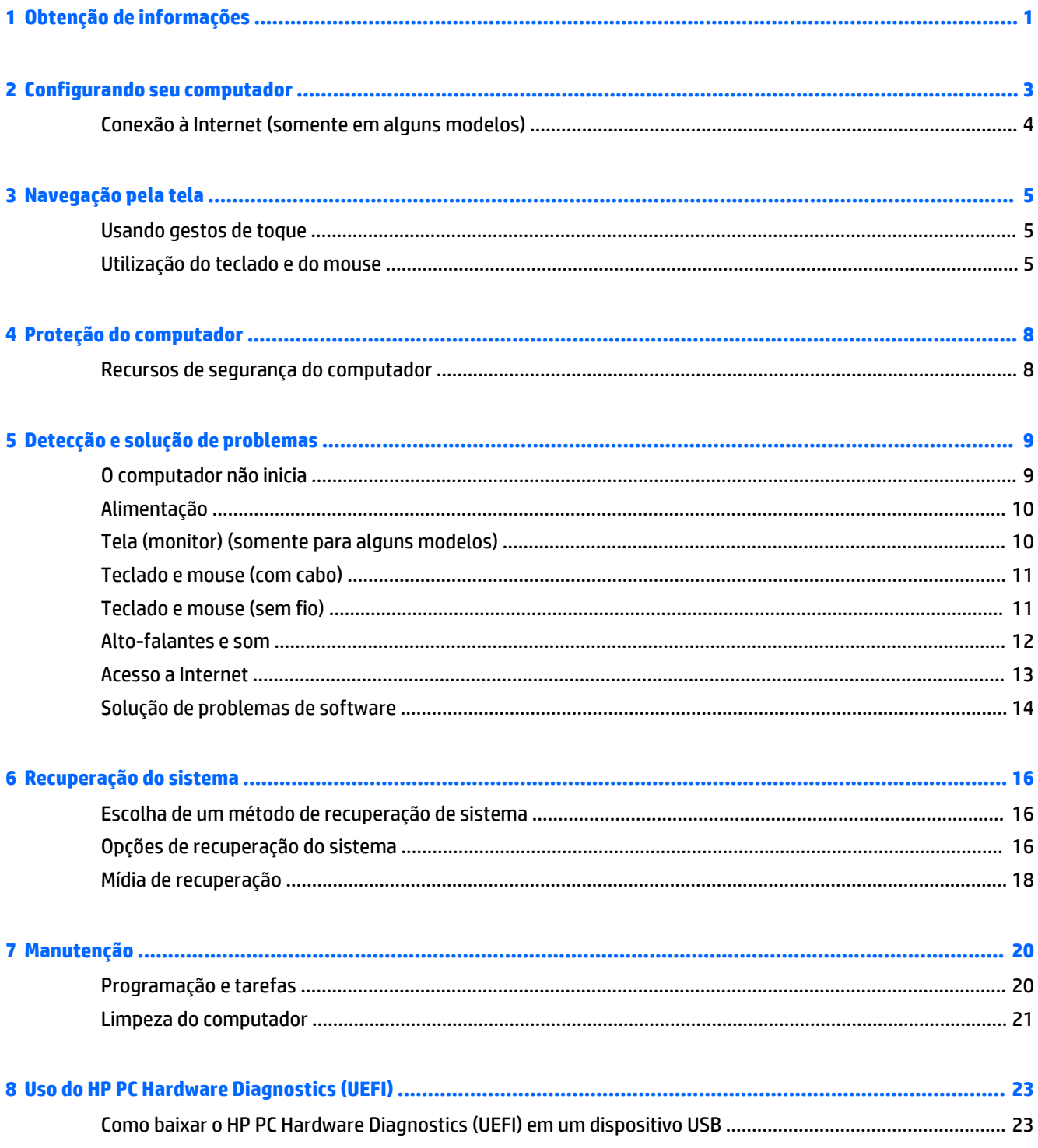

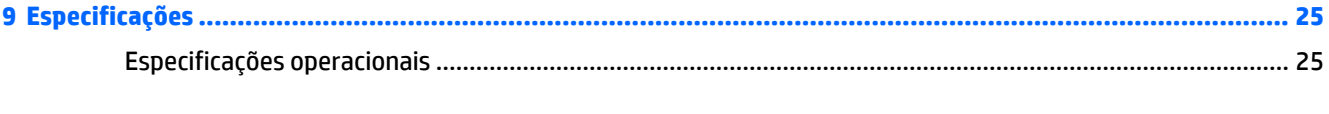

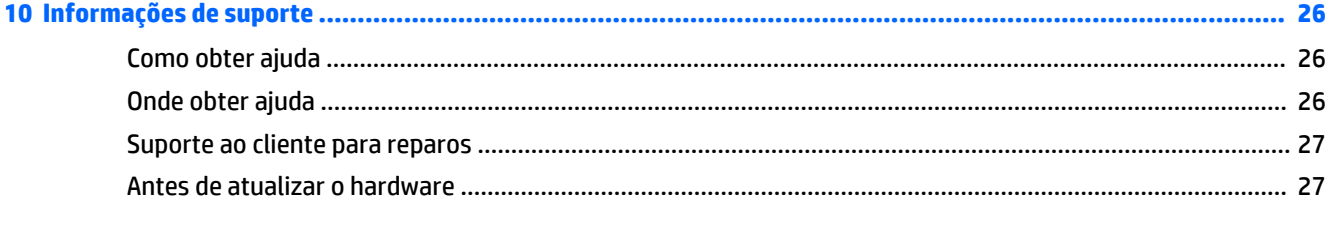

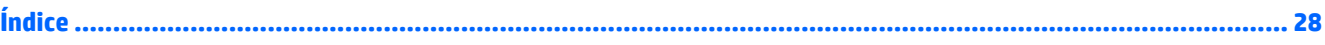

# <span id="page-4-0"></span>**1 Obtenção de informações**

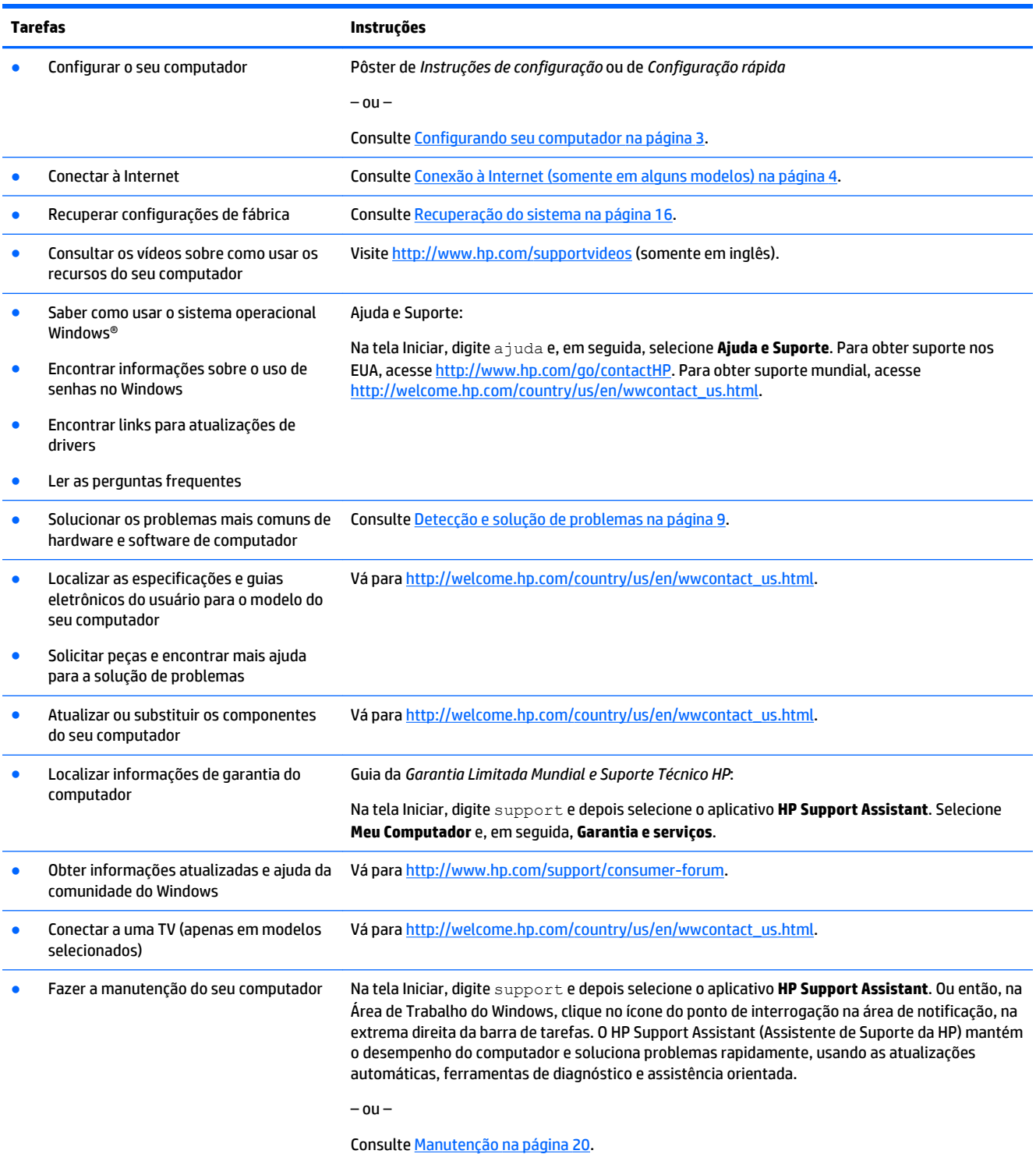

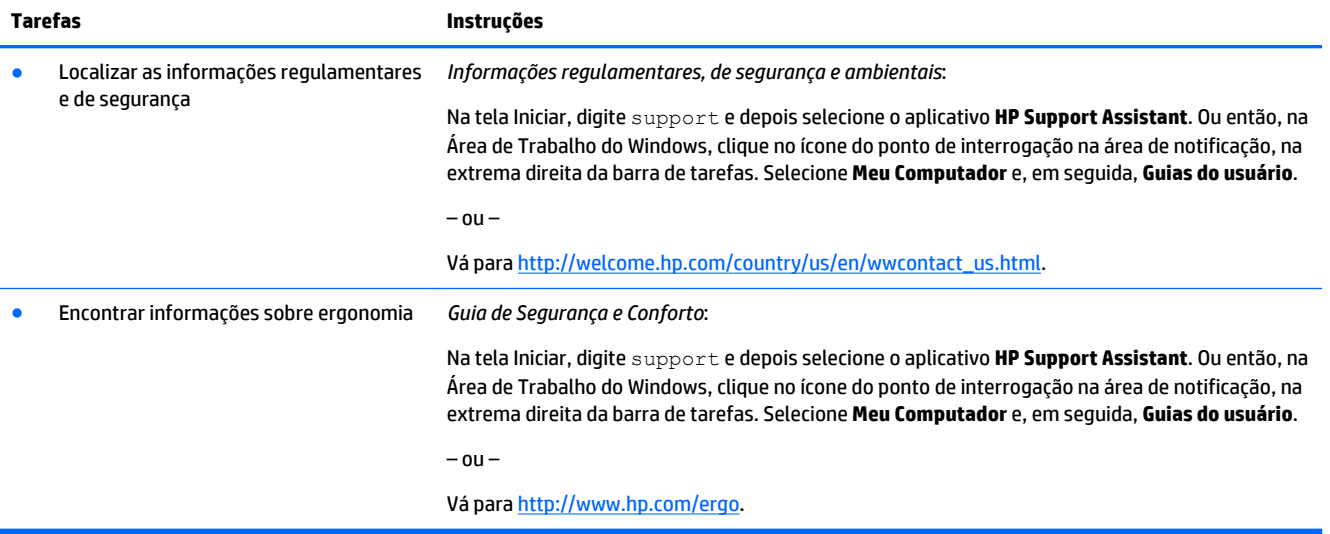

## <span id="page-6-0"></span>**2 Configurando seu computador**

**AVISO!** Para reduzir o risco de choque elétrico ou de danos ao equipamento:

- Coloque o computador em um local longe de água, poeira, umidade e fuligem. Esses fatores ambientais podem aumentar a temperatura dentro do seu computador ou causar choques elétricos ou incêndios.
- Não desative o pino de aterramento do cabo de alimentação. O pino de aterramento é um importante recurso de segurança.
- Lique o cabo de alimentação em uma tomada de CA facilmente acessível a qualquer momento.
- Desligue a alimentação do equipamento desconectando o cabo de alimentação da tomada de CA. Para evitar exposição direta ao feixe do laser, não tente abrir a unidade de CD ou DVD.
- A fonte de alimentação é predefinida para o país ou região onde o computador foi adquirido. Se você se mudar, verifique as exigências de voltagem para sua nova localização antes de conectar o computador a uma tomada de CA.

Para reduzir o risco de lesões graves, leia o *Guia de Segurança e Conforto*. Para ter acesso a este guia, vá para [http://www.hp.com/ergo.](http://www.hp.com/ergo)

- **1.** Posicione seu computador para que as aberturas de ventilação estejam desobstruídas e os cabos não estejam em passagens ou locais onde possam ser pisados ou danificados pela colocação de móveis em cima deles.
- **2.** Ao conectar todos os cabos de alimentação do monitor, computador e acessórios a uma fonte de alimentação ininterrupta (UPS), recomenda-se usar um dispositivo de detecção para proteção contra oscilações de energia. Se o computador tiver um sintonizador de TV ou uma conexão de modem ou telefone, proteja o computador usando a proteção contra oscilação com essas entradas de sinal também. Conecte o cabo da TV ou o cabo da linha telefônica ao dispositivo de proteção contra oscilação e, então, conecte o dispositivo ao computador.
- **3.** Faça download e instale atualizações do sistema operacional.
	- **a.** Descubra qual sistema operacional e versão o computador está executando no momento.

Na tela Iniciar, digite painel de controle e depois selecione **Painel de Controle**. Ou então, na Área de Trabalho do Windows, clique com o botão direito do mouse no botão Iniciar e, em seguida, selecione **Painel de controle**. Selecione **Sistema e Segurança** e, depois, **Sistema**.

- **b.** Abra seu navegador de Web e consulte [http://welcome.hp.com/country/us/en/](http://welcome.hp.com/country/us/en/wwcontact_us.html) [wwcontact\\_us.html.](http://welcome.hp.com/country/us/en/wwcontact_us.html)
- **c.** Se necessário, clique em seu país e idioma, clique em **Suporte** e depois em **Download de drivers**.
- **d.** Insira o nome e o número do modelo do computador no **campo Procure por produto** e depois clique em **Continue**.
- **e.** Se necessário, selecione o modelo do computador nos **Resultados de pesquisa do Produto**.
- **f.** Clique no sistema operacional do computador.
- **g.** Clique em **Download** ao lado de cada atualização da qual deseja fazer download.
- **h.** Siga as instruções exibidas na tela para instalar a atualização.
- **4.** Procure na caixa do computador detalhes e atualizações impressas adicionais.

<span id="page-7-0"></span>Após concluir a configuração inicial do computador, você pode querer instalar dispositivos de hardware ou software adicionais. Verifique o sistema operacional, a memória e outros requisitos listados para esses itens antes de comprá-los para o seu computador. Siga as instruções do fabricante do software para instalar o novo software.

**X** NOTA: Utilize apenas software original licenciado. A instalação de cópias de software pode ser ilegal, resultar em instalação instável ou contaminar seu computador com um vírus.

## **Conexão à Internet (somente em alguns modelos)**

Para conectar a uma rede sem fio:

- **NOTA:** Para configurar uma rede local sem fio (WLAN) e conectar à Internet, será necessário um modem de banda larga (DSL ou a cabo) (comprado separadamente), serviço de Internet de alta velocidade fornecido por um provedor de serviços de Internet e um roteador sem fio (comprado separadamente).
	- **1.** Na tela Iniciar ou na Área de Trabalho do Windows, mova o cursor para o canto superior ou inferior direito da tela para exibir os ícones.
	- **2.** Selecione **Configurações** e, em seguida, clique no ícone de status da rede
	- **3.** Selecione uma WLAN na lista.
	- **4.** Clique em **Connect** (Conectar).

Se a WLAN tiver habilitações de segurança, será solicitado que você insira um código de segurança. Digite o código e, em seguida, clique em **Entrar** para completar a conexão.

- **WE NOTA:** Se não houver nenhuma WLAN na lista, pode ser que você esteja fora do alcance de um roteador sem fio ou de um ponto de acesso.
- **NOTA:** Se você não encontrar a WLAN com a qual deseja se conectar, na Área de Trabalho do Windows, clique com o botão direito no ícone de status da rede e selecione **Abrir rede e centro de compartilhamento**. Clique em **Configurar uma nova conexão ou rede**. Será exibida uma lista de opções que permitirá que você procure manualmente uma rede e se conecte a ela ou que você crie uma nova conexão de rede.
- **5.** Siga as instruções na tela para completar a conexão.

Após a conexão ser estabelecida, posicione o ponteiro do mouse sobre o ícone de status da rede na área de notificação, na extrema direita da barra de tarefas, para verificar o nome e o status da conexão.

Para obter mais informações sobre tecnologia sem fio, consulte as informações e links fornecidos em Ajuda e Suporte. Na tela Iniciar, digite ajuda e, em seguida, selecione **Ajuda e Suporte**.

Para conectar a uma rede com fio:

- **1.** Conecte um cabo RJ-45 (rede) de 8 pinos no conector de rede do computador.
- **2.** Plugue a outra extremidade do cabo de rede a um conector de rede na parede ou a um roteador.
- **MOTA:** Se o cabo de rede contiver circuito de supressão de ruído, que evita interferências de receptores de TV e rádio, ligue a extremidade do circuito do cabo na direção do computador.

Se tiver problemas para se conectar à Internet, consulte [Acesso a Internet na página 13.](#page-16-0)

**NOTA:** Uma solução foi projetada como dispositivo de segurança, mas pode não ser capaz de impedir roubo, mau uso ou ataques a software.

## <span id="page-8-0"></span>**3 Navegação pela tela**

É possível navegar pela tela do computador das seguintes formas:

- Uso dos gestos de toque (somente determinados modelos)
- Uso do teclado e do mouse

Modelos de computador selecionados possuem teclas de ação especiais ou funções de tecla de acesso no teclado para realizar tarefas de rotina.

### **Usando gestos de toque**

É possível personalizar os gestos de toque alterando as configurações, as configuração do botão, a velocidade do clique e as opções do ponteiro.

Na tela Iniciar, digite painel de controle e depois selecione **Painel de Controle**. Ou então, na Área de Trabalho do Windows, clique com o botão direito do mouse no botão Iniciar e, em seguida, selecione **Painel de controle**. Selecione **Hardware e Som**. Em **Dispositivos e Impressoras**, selecione **Mouse**.

**X NOTA:** Os gestos de toque não são suportados em todos os aplicativos.

### **Utilização do teclado e do mouse**

O teclado e o mouse permitem digitar, selecionar itens, rolar e realizar as mesmas funções dos gestos de toque. O teclado também permite usar as teclas de ação e de acesso rápido para executar funções específicas.

÷ф.

**DICA:** A tecla do Windows  $\blacksquare$  no teclado permite retornar rapidamente à tela Iniciar a partir de um

aplicativo aberto ou da área de trabalho do Windows. Pressionar a tecla do Windows novamente retornará para a tela anterior.

**NOTA:** Dependendo do país ou região, as teclas e funções do seu teclado podem ser diferentes daquelas discutidas nesta seção.

### **Uso das teclas de ação ou teclas de acesso**

É possível acessar informações ou executar funções rapidamente usando determinadas teclas e combinações de teclas.

● Teclas de ação — Executam uma função atribuída. Os ícones nas teclas de função na parte superior do teclado ilustram a função atribuída para a tecla.

Para usar uma função da tecla de ação, pressione e mantenha pressionada a tecla.

Teclas de acesso — Uma combinação da tecla fn e a tecla esc, a barra de espaço ou a tecla de ação apropriada.

Para usar uma tecla de acesso, pressione brevemente a tecla fn e depois pressione a segunda tecla da combinação.

Dependendo do modelo do computador, seu teclado pode suportar as seguintes teclas:

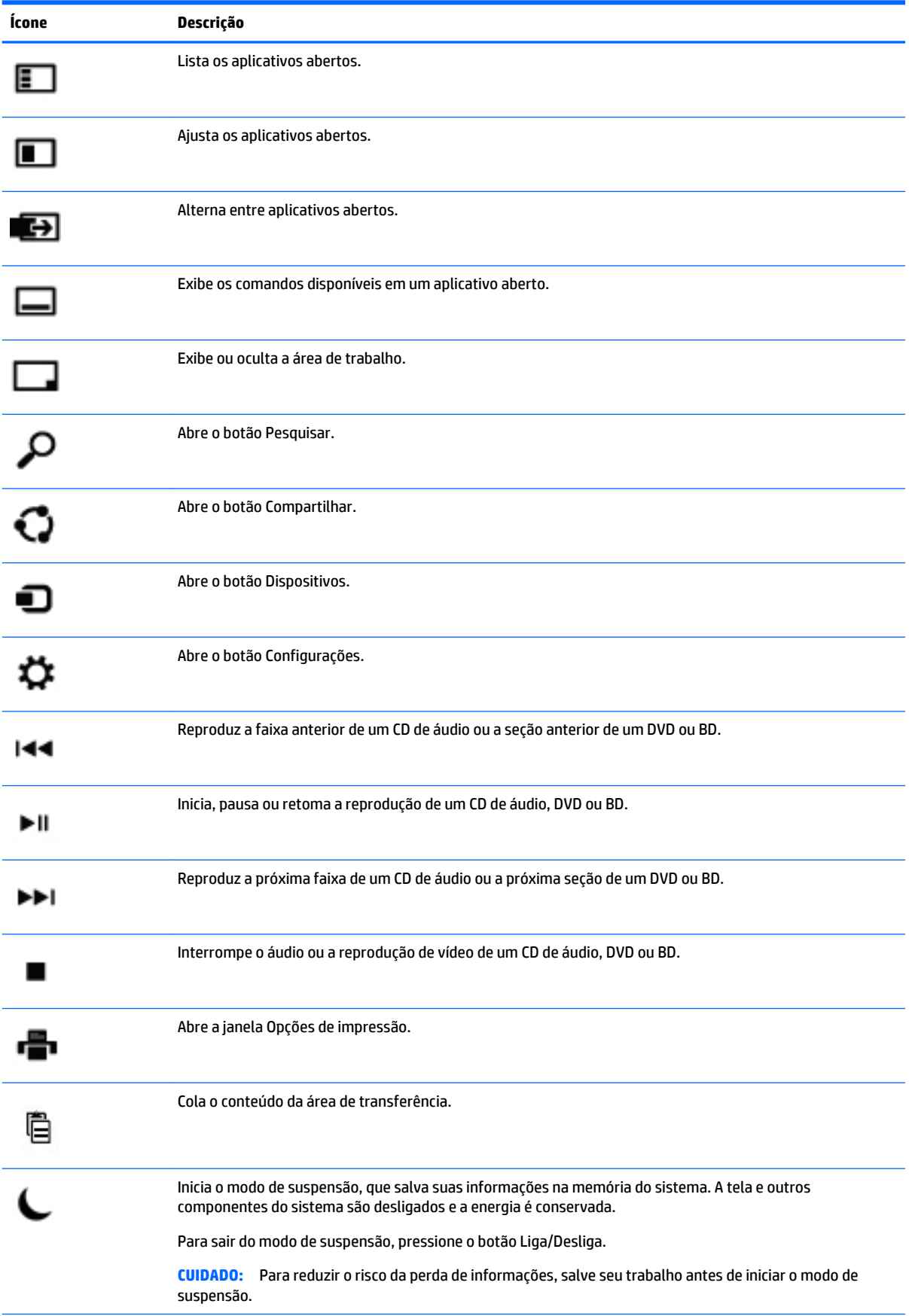

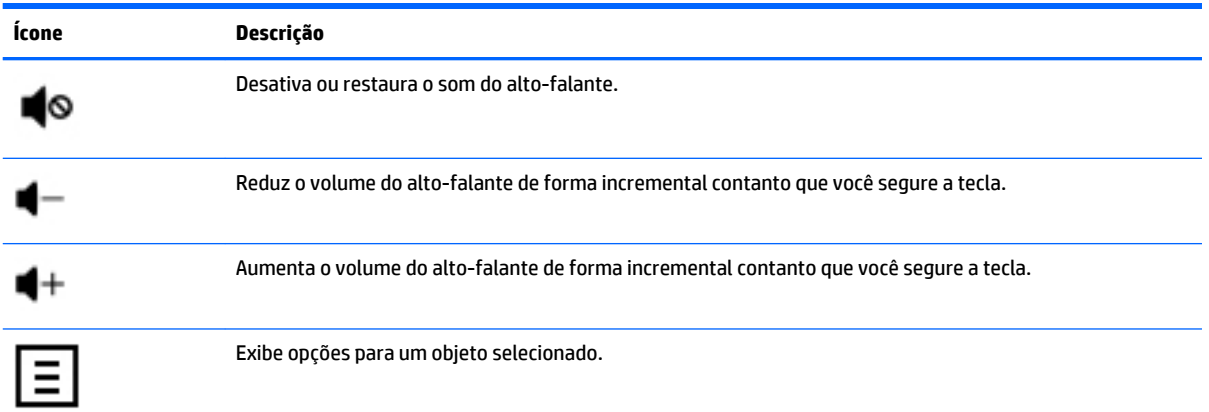

### **Uso das teclas de atalho do Windows**

O Windows fornece teclas de atalho para que você possa executar ações rapidamente. Pressione a tecla do Windows **sozinha ou em combinação com uma tecla específica para executar uma ação designada.** 

## <span id="page-11-0"></span>**4 Proteção do computador**

Seu computador inclui recursos que ajudam a proteger a integridade do sistema e seus dados contra acesso não autorizado. Revise estes recursos para certificar-se do uso adequado.

## **Recursos de segurança do computador**

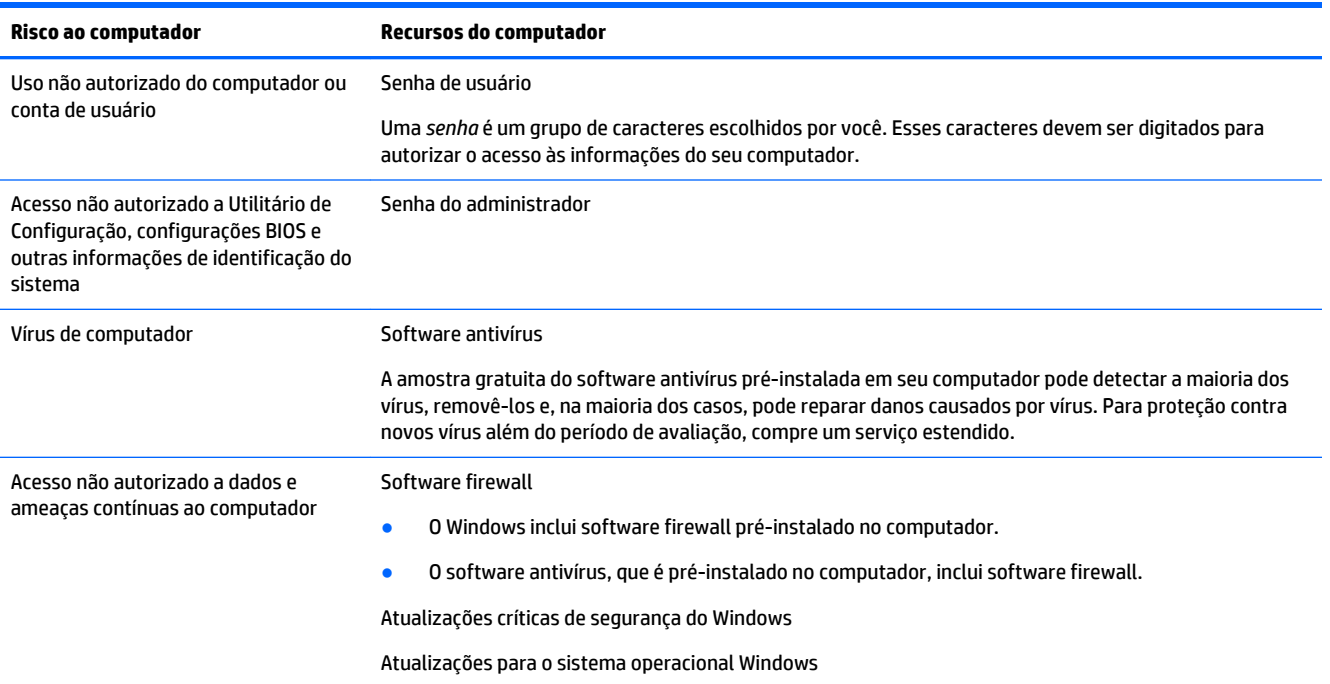

## <span id="page-12-0"></span>**5 Detecção e solução de problemas**

Caso tenha problemas para usar qualquer dispositivo periférico, como um monitor ou uma impressora, com seu computador, para obter uma solução de problemas mais ampla, consulte a documentação fornecida pelo fabricante do produto. As tabelas a seguir apresentam alguns problemas que podem ser encontrados ao instalar, iniciar ou usar seu computador e sugerem possíveis soluções.

Para obter mais informações ou para opções adicionais de soluções de problemas, consulte [http://welcome.hp.com/country/us/en/wwcontact\\_us.html](http://welcome.hp.com/country/us/en/wwcontact_us.html) e, em seguida, pesquise o modelo do seu computador.

## **O computador não inicia**

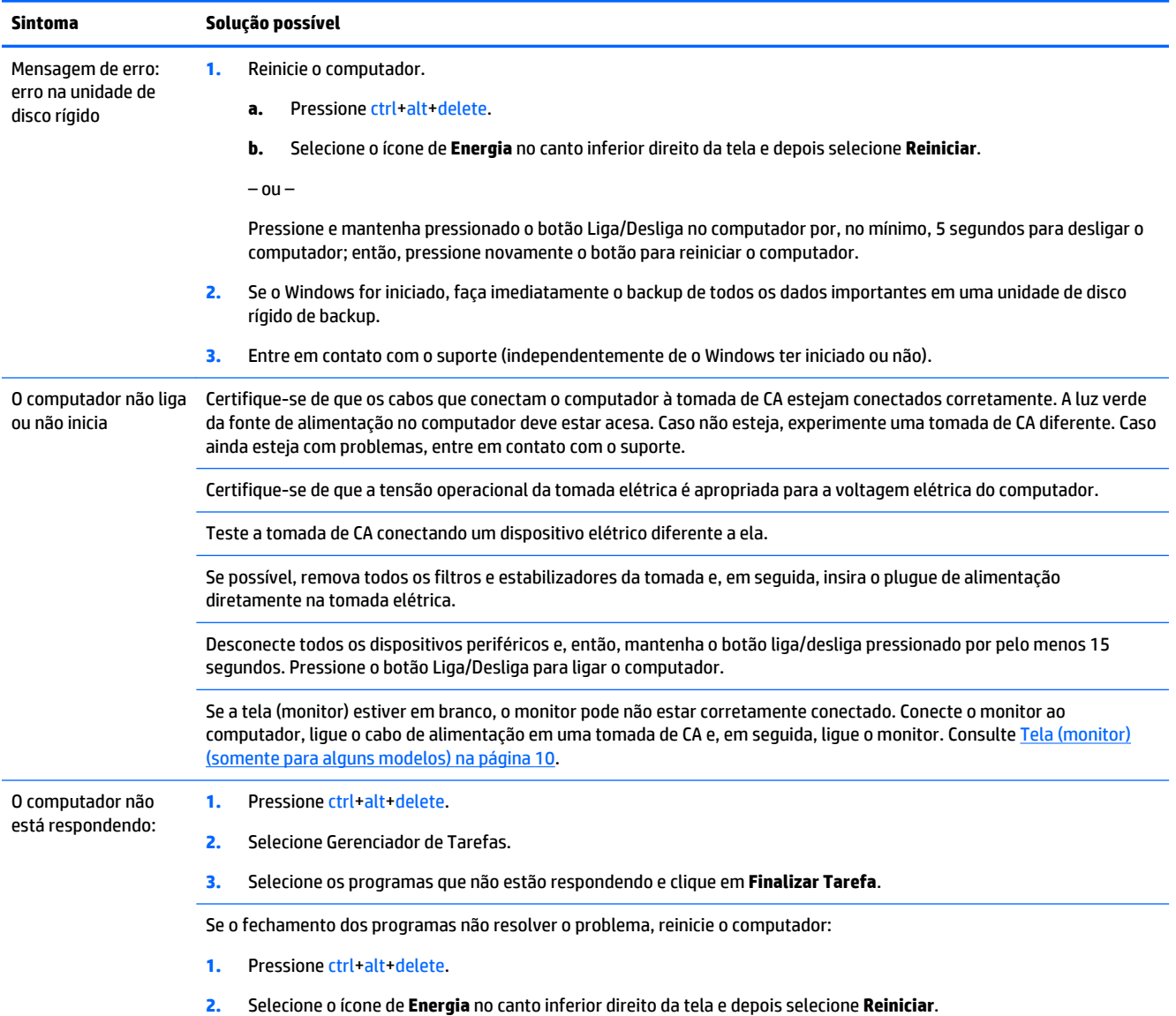

<span id="page-13-0"></span>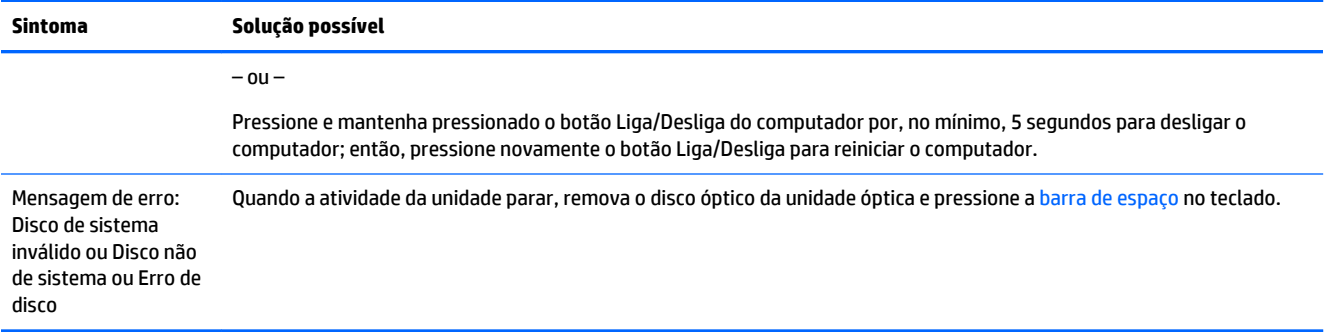

## **Alimentação**

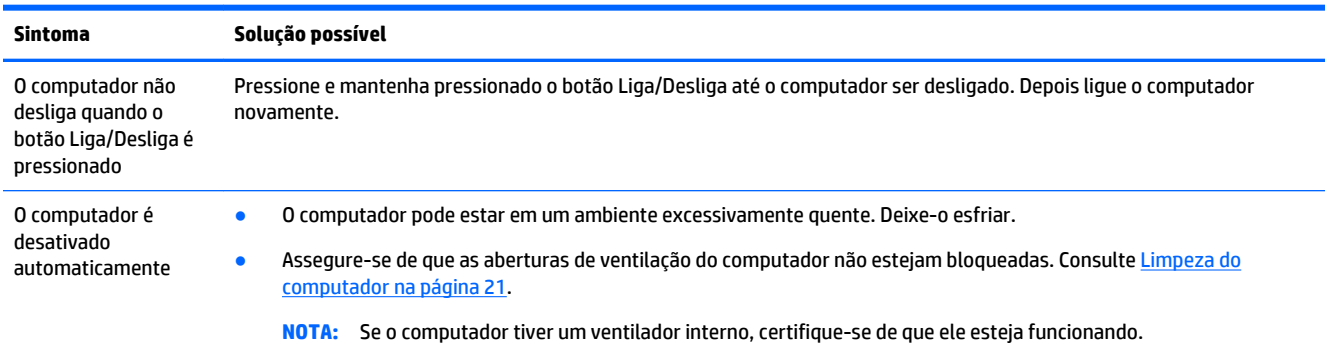

## **Tela (monitor) (somente para alguns modelos)**

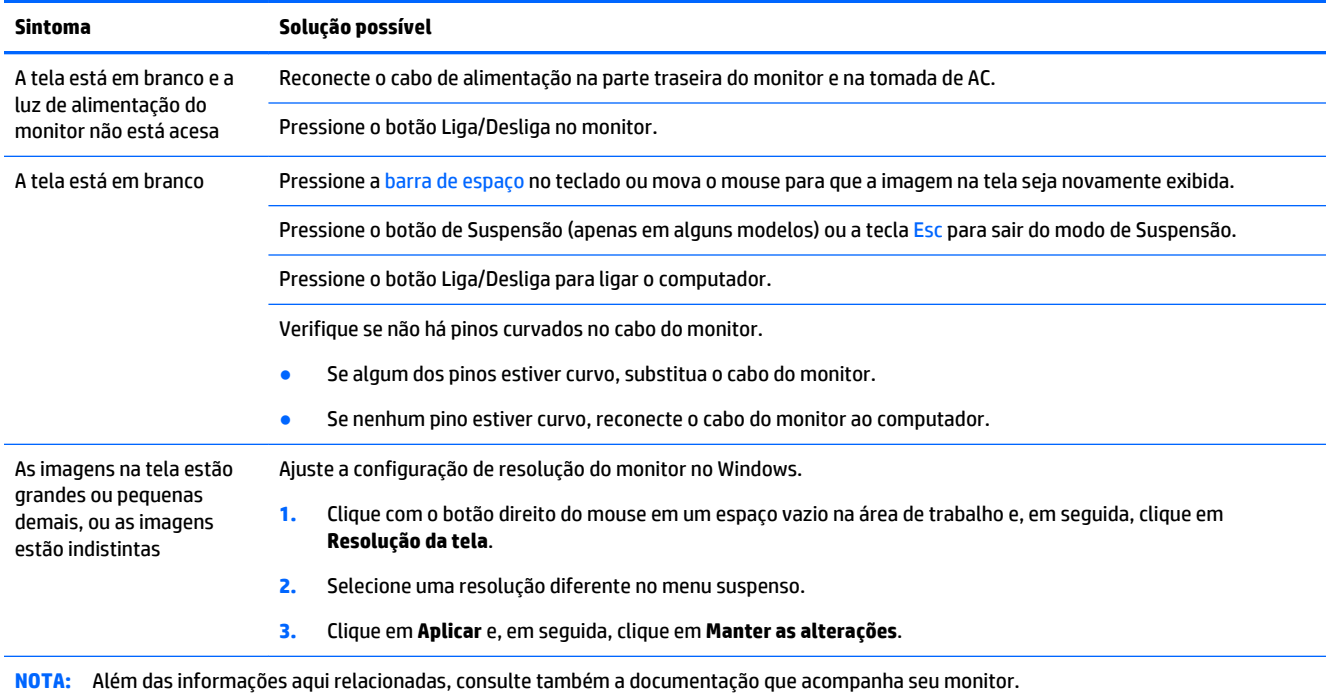

## <span id="page-14-0"></span>**Teclado e mouse (com cabo)**

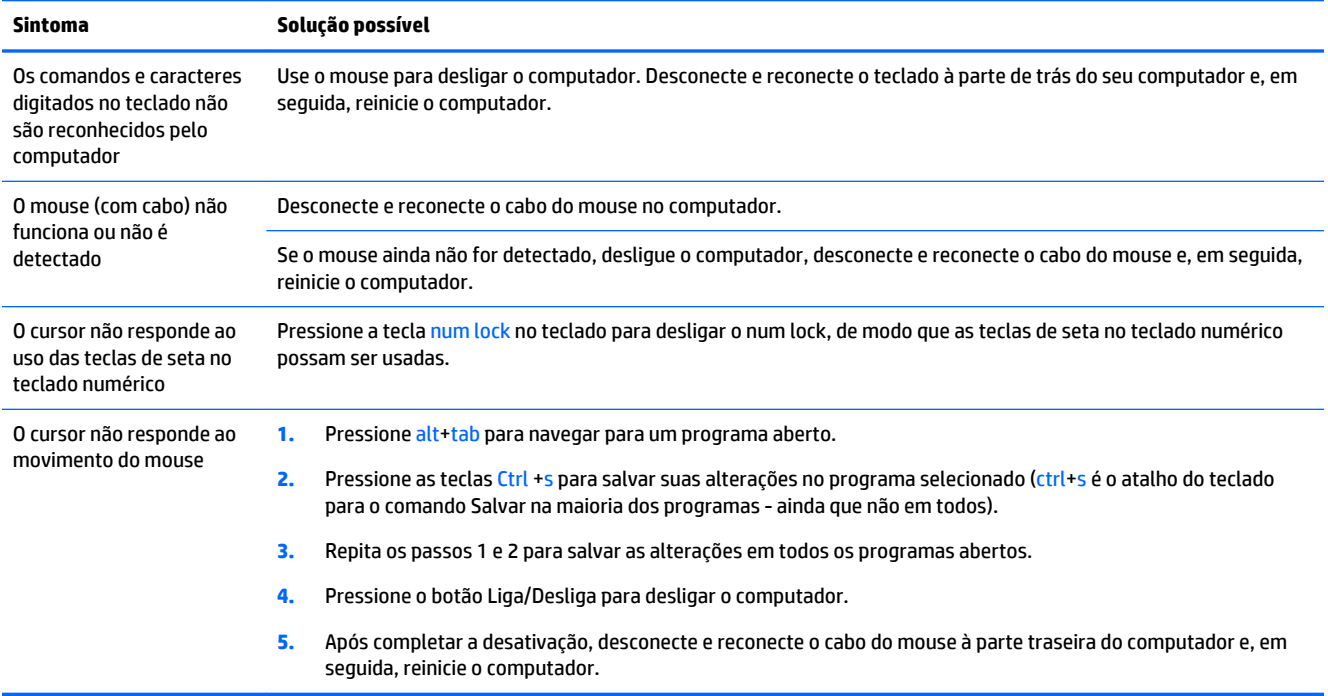

## **Teclado e mouse (sem fio)**

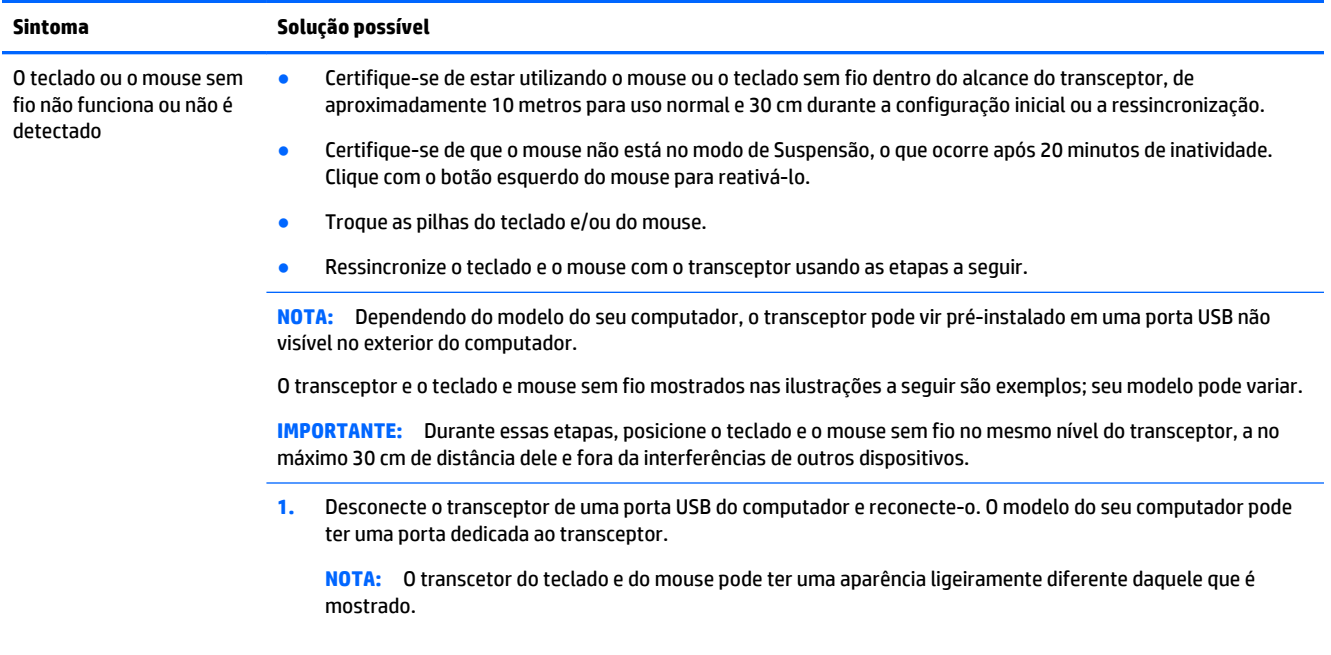

<span id="page-15-0"></span>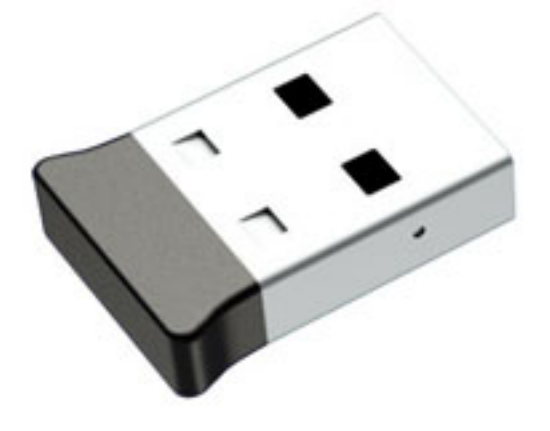

**2.** Verifique se o mouse está na posição **(A)** e, então, pressione e mantenha pressionado o botão **Conectar (B)** na parte de baixo do mouse durante 5 a 10 segundos, até que o LED no transceptor se acenda ou pare de piscar. O tempo da sessão de conexão do transceptor se esgota após 60 segundos. Para confirmar que a conexão foi estabelecida e que o transceptor não excedeu o tempo limite, mova o mouse e verifique se há resposta na tela.

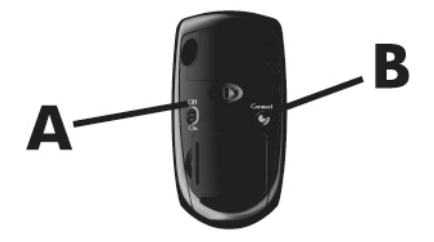

**3.** Se o teclado não estiver respondendo, pressione e mantenha pressionado o botão **Conectar (C)** na parte de baixo do teclado durante 5 a 10 segundos, até que o LED no transceptor se acenda ou pare de piscar.

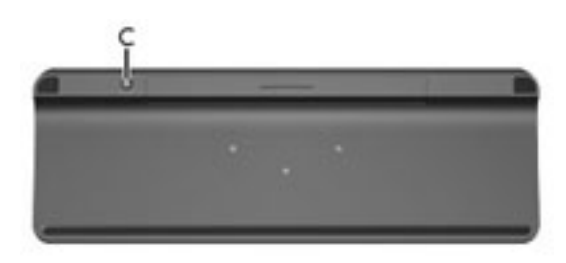

## **Alto-falantes e som**

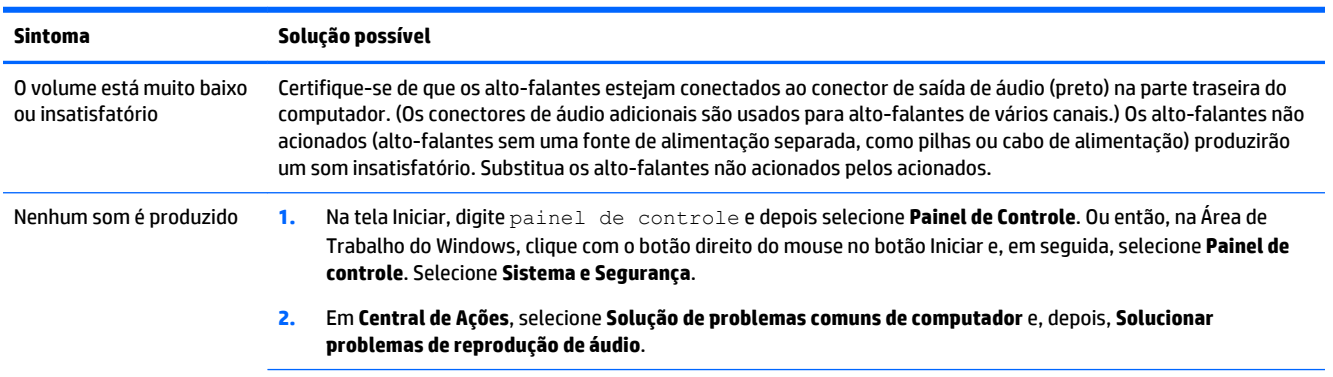

<span id="page-16-0"></span>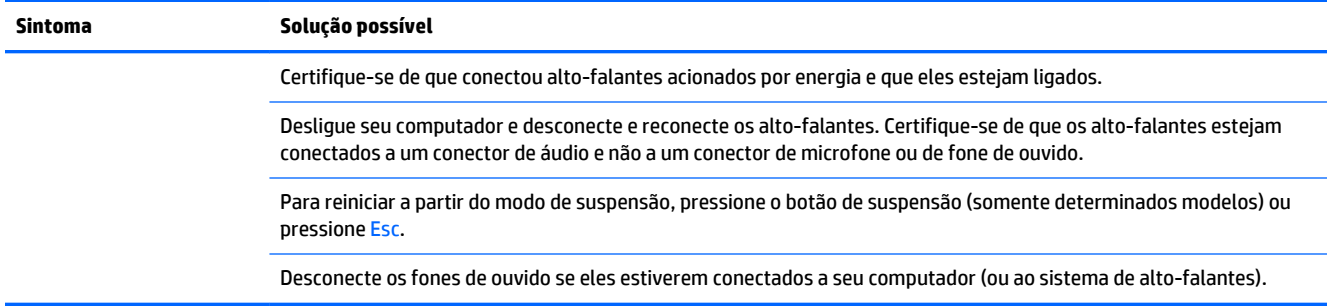

## **Acesso a Internet**

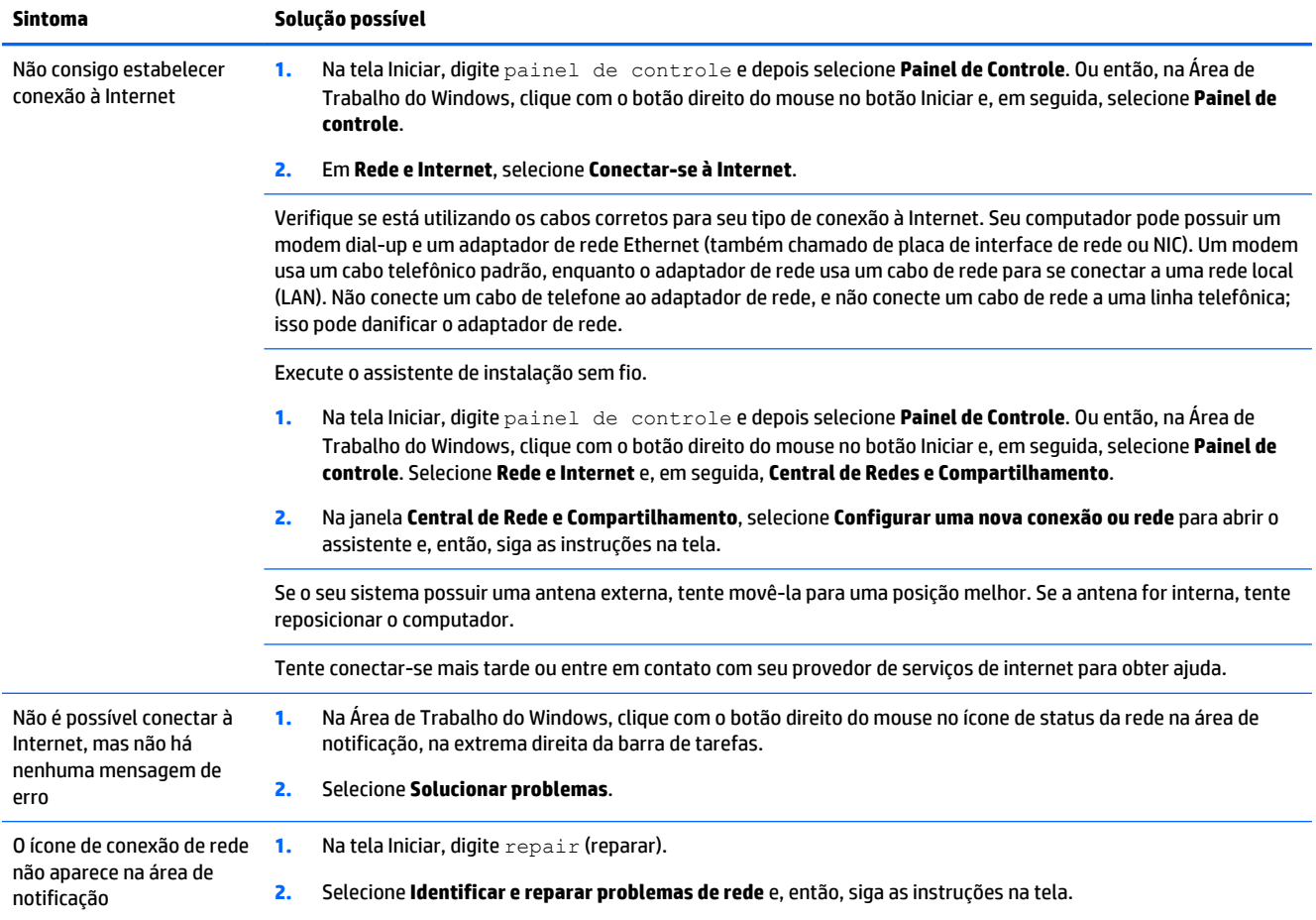

## <span id="page-17-0"></span>**Solução de problemas de software**

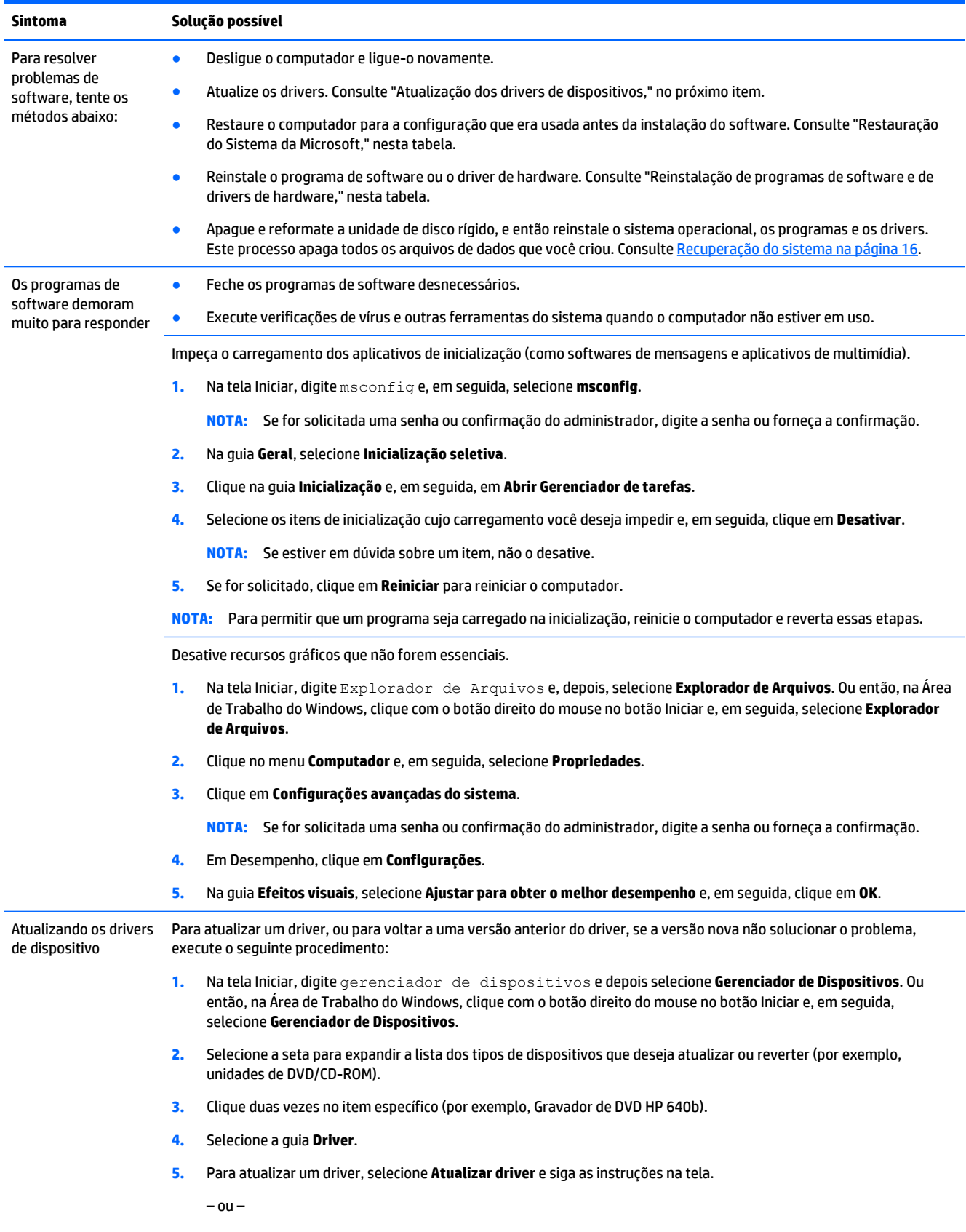

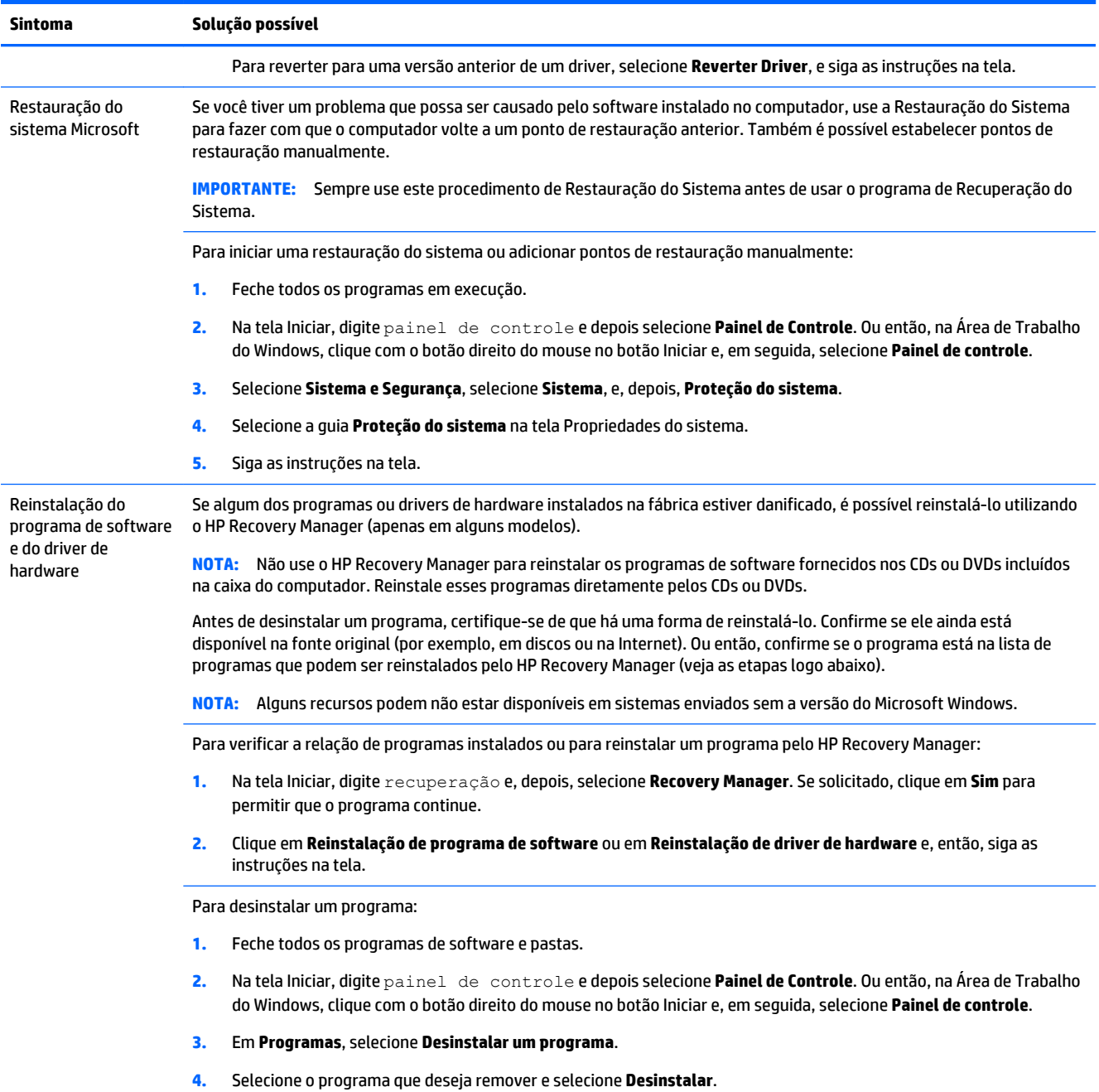

## <span id="page-19-0"></span>**6 Recuperação do sistema**

A Recuperação do sistema apaga totalmente e reformata a unidade de disco rígido, excluindo todos os arquivos de dados criados, e reinstala o sistema operacional, os programas e os drivers que foram instalados na fábrica. Dessa forma, é preciso reinstalar manualmente qualquer software que tenha sido instalado após o computador ter saído da fábrica.

**NOTA:** Sempre use o procedimento de Restauração do Sistema antes de usar o programa de Recuperação do Sistema. Consulte "Restauração do Sistema da Microsoft", em [Solução de problemas de software](#page-17-0) [na página 14.](#page-17-0)

Alguns recursos podem não estar disponíveis em sistemas enviados sem a versão do Microsoft Windows.

### **Escolha de um método de recuperação de sistema**

É preciso escolher um dos seguintes métodos para realizar uma recuperação do sistema:

- Imagem de Recuperação Execute a Recuperação do Sistema a partir de uma imagem de recuperação armazenada na unidade de disco rígido. A imagem de recuperação é um arquivo que contém uma cópia do software original enviado pela fábrica. Para executar uma Recuperação do Sistema a partir de uma imagem de recuperação, consulte Recuperação do sistema a partir da tela Iniciar do Windows na página 16.
- **NOTA:** A imagem de recuperação utiliza uma parte da unidade de disco rígido que não pode ser utilizada para armazenamento de dados.
- Mídia de Recuperação Execute a Recuperação do Sistema a partir de uma mídia de recuperação que você pode criar com os arquivos armazenados na sua unidade disco rígido ou que podem ser adquiridos separadamente. Para criar uma nova mídia de recuperação, consulte [Criação de mídia de recuperação](#page-22-0) [na página 19.](#page-22-0)

### **Opções de recuperação do sistema**

A recuperação do sistema deve ser tentada na seguinte ordem:

- **1.** Por meio da unidade de disco rígido, a partir da tela Iniciar do Windows.
- **2.** Por meio da unidade de disco rígido, pressionando a inicialização do sistema em f11.
- **3.** Com o auxílio da mídia de recuperação que você criar.
- **4.** Por meio dos discos de recuperação comprados da HP. Para adquirir discos de recuperação, visite [http://welcome.hp.com/country/us/en/wwcontact\\_us.html](http://welcome.hp.com/country/us/en/wwcontact_us.html).

### **Recuperação do sistema a partir da tela Iniciar do Windows**

**CUIDADO:** A recuperação do sistema exclui todos os dados e programas que foram criados ou instalados. Faça backup de todos os dados importantes em uma unidade flash USB ou disco removível.

Se o computador estiver funcionando e o Windows estiver respondendo, siga estas etapas para realizar uma Recuperação do Sistema:

- **1.** Desligue o computador.
- **2.** Desconecte todos os dispositivos periféricos do computador, exceto o monitor (somente em determinados modelos), o teclado e o mouse.
- **3.** Ligar o computador.
- **4.** Na tela Iniciar, digite recuperação e depois selecione **HP Recovery Manager**. Se solicitado, clique em **Sim** para permitir que o programa continue.
- **5.** Selecione **Ambiente do HP Recovery** e, em seguida, clique em **OK** para reiniciar.
- **6.** Selecione **Recuperação do Sistema**.
- **7.** Siga as instruções na tela.
- **NOTA:** Se o seu sistema *não* detectar uma partição de recuperação, será solicitada a inserção da mídia de recuperação. Insira o disco ou unidade flash USB, selecione **Sim** e clique em **Avançar** para reiniciar o computador e executar o HP Recovery Manager a partir do disco de recuperação ou da unidade flash USB. Se estiver usando discos, insira o próximo disco de recuperação do sistema quando solicitado.
- **8.** Quando a recuperação tiver sido concluída, desligue o computador, reconecte todos os dispositivos periféricos e ligue o computador.

### **Recuperação do sistema na inicialização do sistema**

**CUIDADO:** A recuperação do sistema exclui todos os dados e programas que foram criados ou instalados. Faça backup de todos os dados importantes em uma unidade flash USB ou disco removível.

Se o Windows não estiver respondendo, mas o computador estiver funcionando, siga estas etapas para realizar uma recuperação do sistema:

- **1.** Desligue o computador. Se necessário, mantenha pressionado o botão Liga/Desliga até o computador ser desligado.
- **2.** Desconecte todos os dispositivos periféricos do computador, exceto o monitor (somente em determinados modelos), o teclado e o mouse.
- **3.** Pressione o botão Liga/Desliga para ligar o computador.
- **4.** Assim que você vir a tela inicial com o logotipo da empresa, pressione F11 várias vezes até que o **Menu de Opções de inicialização** seja exibido na tela.
- **5.** Selecione **Solução de problemas**.
- **6.** Selecione **Recuperação do Sistema**.
- **7.** Siga as instruções na tela.
- **8.** Quando a recuperação tiver sido concluída, desligue o computador, reconecte todos os dispositivos periféricos e ligue novamente o computador.

### **Recuperação do sistema a partir da mídia de recuperação**

**CUIDADO:** A recuperação do sistema exclui todos os dados e programas que foram criados ou instalados. Faça backup de todos os dados importantes em uma unidade flash USB ou disco removível.

Para criar uma nova mídia de recuperação, consulte [Criação de mídia de recuperação na página 19.](#page-22-0)

<span id="page-21-0"></span>Para executar uma recuperação do sistema utilizando a mídia de recuperação:

- **1.** Se o computador estiver funcionando, crie um DVD de backup ou unidade flash USB de backup contendo todos os dados que você quer salvar. Depois, remova a mídia de backup do computador.
- **2.** Se estiver usando DVDs de recuperação, inseria o disco de recuperação nº 1 na bandeja da unidade de DVD e feche-a. Se estiver usando uma unidade flash USB de recuperação, insira-a em uma porta USB.
- **3.** Se o computador funcionar, a partir da tela Iniciar, mova o cursor para o canto inferior direito da tela para exibir a barra de ferramentas do menu iniciar, selecione **Configurações**, selecione o ícone **Energia**  e, em seguida, **Desligar**. Ou então, na Área de Trabalho do Windows, clique com o botão direito do mouse no botão Iniciar, selecione **Desligar** ou sair e, em seguida, **Desligar**.

 $-$  ou  $-$ 

Ou, se o computador não estiver respondendo, mantenha o botão Liga/Desliga pressionado por cerca de 5 segundos, ou até que o computador desligue.

- **4.** Desconecte todos os dispositivos periféricos do computador, exceto o monitor (somente em determinados modelos), o teclado e o mouse.
- **5.** Pressione o botão Liga/Desliga para ligar o computador. Se estiver usando um DVD de recuperação, o computador executará automaticamente o HP Recovery Manager a partir do disco. Pule à etapa 7.
- **6.** Se estiver executando uma Recuperação do Sistema a partir de uma unidade flash USB, pressione a tecla Esc enquanto o computador estiver ligando para fazer aparecer o menu de inicialização. Use as teclas de seta para selecionar o dispositivo USB e pressione Enter para inicializar a partir desse dispositivo.
- **7.** Se for solicitado escolher entre executar a Recuperação do Sistema a partir de uma mídia ou a partir da unidade de disco rígido, selecione **mídia** e clique em **Avançar**.
- **8.** Selecione **Restauração dos valores de fábrica**.
- **9.** Siga as instruções na tela.

### **Mídia de recuperação**

A mídia de recuperação pode ser criada tanto em um DVD virgem quanto em uma unidade flash USB (você pode escolher apenas uma das opções). Crie uma mídia de recuperação a partir de uma imagem de recuperação armazenada na unidade de disco rígido. Essa imagem contém os arquivos do sistema operacional e dos programas de software que foram originalmente instalados no computador, na fábrica. Você pode criar somente um conjunto de mídias de recuperação para o computador, e as mídias podem ser usadas *somente* com esse computador. Guarde as mídias de recuperação em local seguro.

**MOTA:** Alguns recursos podem não estar disponíveis em sistemas fornecidos sem uma versão do Microsoft Windows.

### **Escolha da mídia de recuperação**

- Para criar discos de recuperação, seu computador deve ter um gravador de DVD e você deve utilizar somente discos virgens de DVD+R ou DVD-R de alta qualidade.
- **NOTA:** Você *não pode* utilizar CDs ou discos de DVD+RW, DVD-RW, DVD+RW DL ou DVD-RW DL para criar discos de recuperação.
- Se estiver criando discos de recuperação, verifique se está usando discos de alta qualidade. Seus discos poderão ser rejeitados se estiverem com defeito. Será solicitada a inserção de um novo disco virgem para tentar novamente.
- <span id="page-22-0"></span>● O número de discos no conjunto de discos de recuperação depende do modelo do seu computador (geralmente, de um a cinco DVDs). O programa Criação do disco de Recuperação informa o número exato de discos virgens necessários para formar o conjunto.
- Você tem a opção de criar uma unidade flash USB de recuperação, usando uma unidade flash USB vazia de alta qualidade. Se estiver usando uma unidade flash USB, o programa informará o tamanho da unidade requerido para armazenar todos os dados (mínimo de 16 GB).

**NOTA:** O processo de criação das mídias de recuperação levam algum tempo para verificar se as informações gravadas no disco estão corretas. Você pode parar o processo a qualquer instante. Na próxima vez que o programa for executado, ele será iniciado no ponto em que você o deixou.

### **Criação de mídia de recuperação**

Para criar discos de recuperação:

- **1.** Feche todos os programas em execução.
- **2.** Na tela Iniciar, digite recuperação e depois selecione **HP Recovery Manager**. Se solicitado, clique em **Sim** para permitir que o programa continue.
- **3.** Selecione **Criar mídia de recuperação usando DVDs virgens** e selecione **Avançar**.
- **4.** Siga as instruções na tela. Identifique cada disco à medida que você os criar (por exemplo, Recuperação 1, Recuperação 2).

Para criar um unidade flash USB de recuperação:

- **1.** Feche todos os programas abertos.
- **2.** Conecte a unidade flash USB em uma porta USB no computador.
- **3.** Na tela Iniciar, digite recuperação e depois selecione **HP Recovery Manager**. Se solicitado, clique em **Sim** para permitir que o programa continue.
- **4.** Selecione **Criar mídia de recuperação**, **unidade flash USB** e, então, **Avançar**.
- **5.** Selecione a unidade flash USB a partir da lista de mídia. O programa permitirá saber quanto armazenamento é necessário para criar o disco de recuperação. Se a unidade flash USB não tiver capacidade de armazenamento suficiente (16GB é o mínimo), ela estará em cinza na tela, e você não poderá continuar. Clique em **Avançar**.
- **W NOTA:** A criação da mídia de recuperação formata a unidade flash e exclui todos os arquivos nela presentes.
- **6.** Siga as instruções na tela. Verifique se você identificou a unidade flash USB e a armazenou em um local seguro.
- **W NOTA:** Não use cartões de mídia para criar mídia de recuperação. O sistema pode não conseguir inicializar a partir de um cartão de mídia, e você pode não conseguir executar a Recuperação do Sistema.

# <span id="page-23-0"></span>**7 Manutenção**

É importante realizar uma manutenção simples no seu computador para garantir que ele funcione em seu desempenho máximo.

## **Programação e tarefas**

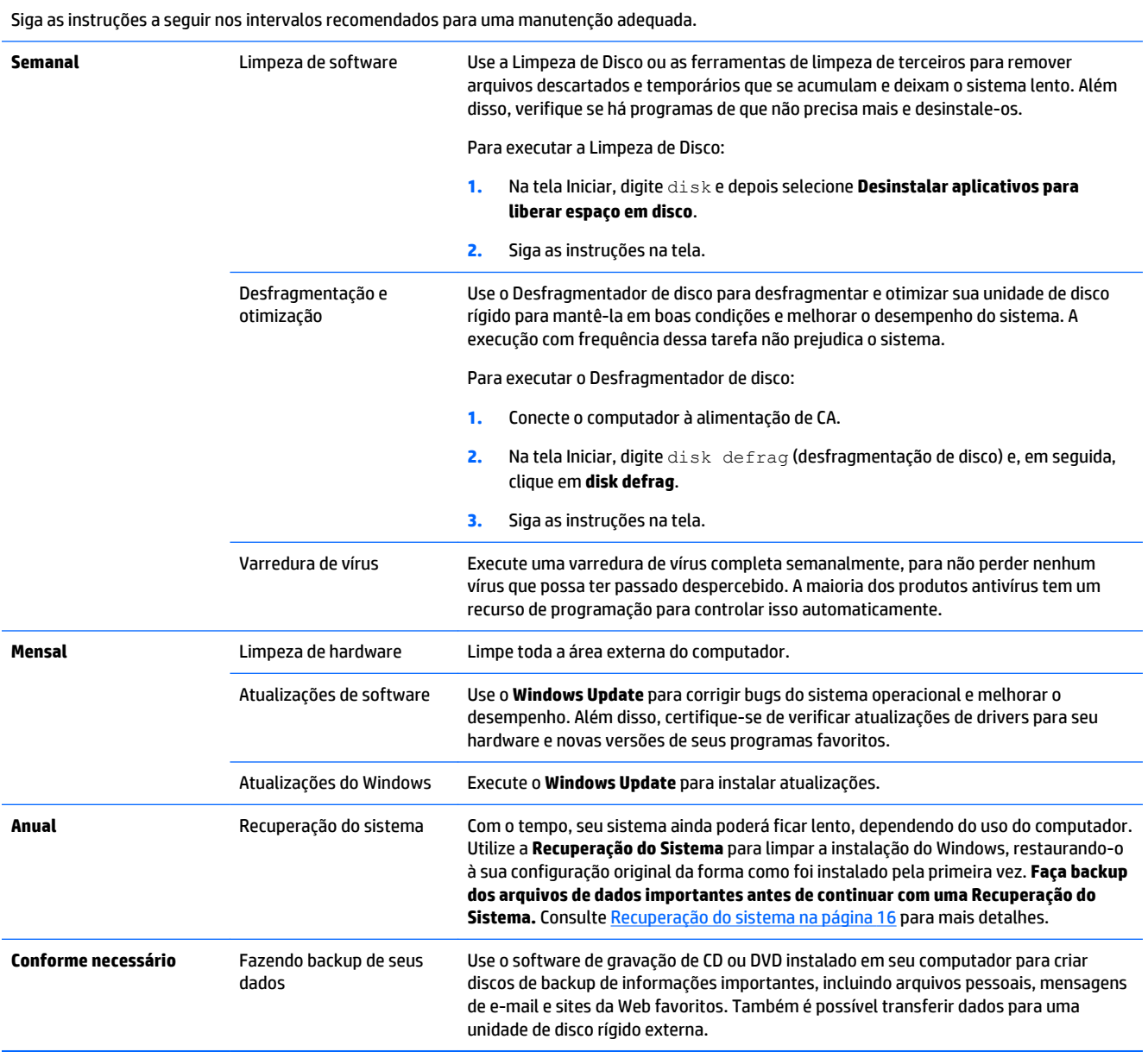

## <span id="page-24-0"></span>**Limpeza do computador**

Use os seguintes produtos para limpar o computador com segurança:

- Cloreto de dimetil benzil amônio com concentração máxima de 0,3 % (por exemplo, lenços descartáveis de diversas marcas)
- Fluido de limpeza de vidros sem álcool
- Água com solução suave de sabão
- Pano de limpeza de microfibra ou camurça seco (pano antiestático sem óleo)
- Lenços de pano antiestáticos

**A CUIDADO:** Evite solventes de limpeza fortes, que podem danificar permanentemente o seu computador. Se você não tiver certeza se um produto de limpeza é seguro para o seu computador, verifique o conteúdo do produto para se certificar de que ingredientes como álcool, acetona, cloreto de amônio, cloreto de metileno e hidrocarbonetos não estão incluídos.

Materiais fibrosos, como toalhas de papel, podem arranhar o computador. Com o tempo, partículas de sujeira e de agentes de limpeza pode ficar presos nos arranhões.

### **Procedimentos de limpeza**

Siga os procedimentos desta seção para limpar o computador com segurança.

- **AVISO!** Para evitar choques elétricos ou danos aos componentes, não tente limpar o computador enquanto ele estiver ligado.
	- Deslique o computador.
	- Desconecte a alimentação de CA.
	- Desconecte todos os dispositivos externos alimentados.

**CUIDADO:** A fim de evitar danos aos componentes internos, não borrife agentes de limpeza ou líquidos diretamente em nenhuma superfície do computador. Os líquidos que pingarem na superfície podem danificar permanentemente os componentes internos.

#### **Limpeza da tela**

**CUIDADO:** Não borrife nem aplique o limpador diretamente na tela.

Limpe com cuidado as laterais e a superfície do monitor usando um pano macio e sem fiapos umedecido com um limpador de vidros sem álcool.

#### **Limpeza das entradas de ar do computador**

As entradas de ar permitem o resfriamento do computador. Mantenha as entradas de ar limpas usando um aspirador de pó portátil movido à bateria. (Um aspirador de pó movido à bateria elimina o risco de choque elétrico.)

- **1.** Aspire as entradas de ar do computador.
- **2.** Remova qualquer sujeira acumulada dentro e ao redor dos conectores do computador (por exemplo, conectores Ethernet e USB).

### **Limpeza do teclado e do mouse**

AVISO! Para reduzir o risco de choques elétricos ou danos aos componentes internos, não use o aspirador de pó para limpar o teclado. Um aspirador de pó pode depositar resíduos domésticos na superfície do teclado.

**CUIDADO:** Para evitar danos aos componentes internos, não permita que líquidos caiam entre as teclas.

- Para limpar o teclado ou o mouse, use um pano macio de microfibra ou camurça umedecido com uma das soluções de limpeza listadas anteriormente, ou um lenço umedecido.
- Para evitar que as teclas fiquem grudentas e para remover a poeira, os fiapos e as partículas do teclado, utilize uma lata de ar comprimido com uma extensão de canudo.

Se possuir um mouse com esfera, limpe a esfera e os roletes na parte interna.

- **1.** Vire o mouse de cabeça para baixo e gire o anel de cobertura da esfera no sentido anti-horário para remover o anel e liberar a esfera.
- **2.** Lave a esfera com sabão e água morna.
- **3.** Limpe os roletes internos do mouse com um cotonete umedecido em álcool isopropílico.
- **4.** Após a esfera e os roletes estarem completamente secos, coloque de volta a esfera e o anel da tampa.

# <span id="page-26-0"></span>**8 Uso do HP PC Hardware Diagnostics (UEFI)**

O HP PC Hardware Diagnostics é uma Unified Extensible Firmware Interface (UEFI) que permite executar testes de diagnóstico para determinar se o hardware do computador está funcionando adequadamente. A ferramenta é executada fora do sistema operacional, de forma que pode isolar falhas de hardware a partir de problemas que podem ser causados pelo sistema operacional ou outros componentes de software.

Para iniciar o HP PC Hardware Diagnostics UEFI:

**1.** Ligue ou reinicie o computador. Enquanto a mensagem "Press the ESC key for Startup Menu" (Pressione a tecla esc para abrir o menu de inicialização) estiver exibida no canto inferior esquerdo da tela, pressione esc. Quando o menu de inicialização for exibido, pressione f2.

A BIOS busca três locais para as ferramentas de diagnóstico, na seguinte ordem:

- **a.** Unidade USB conectada
- **MOTA:** Para baixar a ferramenta HP PC Hardware Diagnostics (UEFI) em uma unidade USB, consulte Como baixar o HP PC Hardware Diagnostics (UEFI) em um dispositivo USB na página 23.
- **b.** Unidade de disco rígido
- **c.** BIOS
- **2.** Quando a ferramenta de diagnóstico for aberta, use as teclas de seta do teclado para selecionar o tipo de teste de diagnóstico que deseja executar e depois siga as instruções na tela.

**<sup>2</sup> NOTA:** Caso precise interromper um teste de diagnóstico, pressione Esc.

### **Como baixar o HP PC Hardware Diagnostics (UEFI) em um dispositivo USB**

**MOTA:** As instruções para baixar o HP PC Hardware Diagnostics (UEFI) são fornecidas somente em inglês.

Existem duas opções para baixar o HP PC Hardware Diagnostics em um dispositivo USB:

**Opção 1: Página inicial do HP PC Diagnostics** — Fornece acesso à versão mais recente do UEFI

- **1.** Vá para<http://hp.com/go/techcenter/pcdiags>.
- **2.** Clique no link **Baixar o UEFI** e, em seguida, selecione **Executar**.

**Opção 2: Páginas de suporte e drivers** — Fornecem downloads de versões mais antigas e mais recentes de produtos específicos

- 1. Vá para [http://www.hp.com.](http://www.hp.com)
- **2.** Aponte para **Suporte**, localizado na parte superior da página, e clique em **Download de drivers**.
- **3.** Na caixa de texto, insira o nome do produto e clique em **Continue**.

 $-$  ou  $-$ 

Clique em **Localize agora** para permitir que a HP localize automaticamente o seu produto.

- **4.** Selecione o modelo do seu computador e o seu sistema operacional.
- **5.** Na seção **Diagnostic** (Diagnóstico), clique em **HP UEFI Support Environment**.

 $-$  ou  $-$ 

Clique em **Download** (Baixar) e depois selecione **Run** (Executar).

# <span id="page-28-0"></span>**9 Especificações**

## **Especificações operacionais**

**NOTA:** Para determinar as especificações elétricas exatas do seu computador, consulte o rótulo de especificação do computador, localizado em sua parte externa.

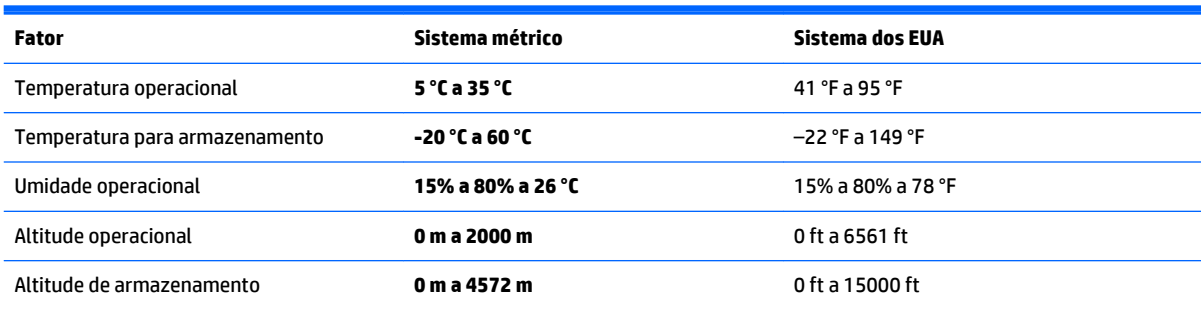

# <span id="page-29-0"></span>**10 Informações de suporte**

## **Como obter ajuda**

O Suporte HP pode ajudá-lo a aproveitar ao máximo seu computador. Você encontrará o que você precisa com ferramentas localizadas no computador e com as informações disponíveis na Web, por telefone ou por um revendedor local.

Antes de entrar em contato com o Suporte HP, é importante ter em mãos as informações a seguir.

- Número do modelo
- Número de produto
- Número de série
- Número de desenvolvimento de software
- Sistema operacional
- Data de aquisição

Anote as informações sobre seu produto para referência futura.

Os primeiros quatro itens da lista (número de modelo, número de produto, número de série e número de desenvolvimento de software) podem ser obtidos por meio das Informações de suporte da HP. Na tela Iniciar, digite suporte e, depois, selecione **Informações de Suporte da HP**.

Não se esqueça de fazer seu registro em <http://www.hp.com/apac/register>.

### **Onde obter ajuda**

- Utilize a Ajuda e Suporte do Windows para obter ajuda com dúvidas sobre hardware e software. Na tela Iniciar, digite ajuda e, em seguida, selecione **Ajuda e Suporte**.
- Use o HP Support Assistant. Na tela Iniciar, digite support e depois selecione **HP Support Assistant**. O HP Support Assistant (Assistente de Suporte da HP) fornece informações úteis para a solução de problemas e diagnóstico e inclui o seguinte:
	- Bate-papo online com um técnico HP
	- Números de telefone do suporte
	- Locais da assistência técnica HP
- Se precisar de ajuda online, visite [http://welcome.hp.com/country/us/en/wwcontact\\_us.html.](http://welcome.hp.com/country/us/en/wwcontact_us.html)

A assistência por telefone para fazer funcionar o computador cobre 30 (trinta) dias a contar da data em que você adquiriu o seu computador. Após os 30 (trinta) dias, é possível obter a assistência por telefone mediante cobrança de uma taxa.

### <span id="page-30-0"></span>**Suporte ao cliente para reparos**

Se o computador precisar de reparo ou substituição de peças, você terá duas opções:

- Pode substituir facilmente muitas das peças do seu computador consideradas substituíveis pelo consumidor. Esse é o método mais rápido de reparo, visto que muitas vezes podemos enviar a peça diretamente à sua residência ou empresa em alguns dias. (Essa opção pode não estar disponível em todos os países ou regiões.)
- Se for necessário algum reparo, o Suporte HP tomará as providências para reparar o seu computador.

Esses serviços são cobertos durante o período da garantia.

Há algumas limitações e exclusões à garantia (além de alguns detalhes importantes), que estão descritos no guia *Garantia Limitada Mundial e Suporte Técnico HP*.

### **Antes de atualizar o hardware**

Se você tem a intenção de atualizar o seu hardware, faça isso somente após configurar seu novo computador. Para obter instruções sobre como configurar o seu computador, consulte o painel *Instruções de Configuração* ou *Configuração rápida*, ou [Configurando seu computador na página 3](#page-6-0). Se tiver problemas para configurar o sistema e ligá-lo, entre em contato com o Suporte HP imediatamente, através dos procedimentos fornecidos anteriormente neste capítulo. Essa é a primeira medida antes de tentar atualizar o sistema.

Romper o lacre de segurança na parte traseira do computador confirma que ele estava funcionando corretamente antes da tentativa de atualização do seu sistema. Após o rompimento do lacre de segurança, o computador estará, na medida do permitido pela legislação local, coberto nos termos e condições listados no guia *Garantia Limitada Mundial e Suporte Técnico HP*.

# <span id="page-31-0"></span>**Índice**

### **A**

Ajuda e suporte [1,](#page-4-0) [26](#page-29-0)

#### **C**

computador recursos de segurança [8](#page-11-0) solução de problemas [9](#page-12-0) cuidados com o computador [21](#page-24-0)

#### **E**

especificações operacionais [25](#page-28-0)

#### **H**

HP PC Hardware Diagnostics (UEFI) como baixar o [23](#page-26-0) uso do [23](#page-26-0)

#### **I**

internet, conexão [4](#page-7-0)

#### **L**

limpeza do computador [21](#page-24-0)

#### **M**

manutenção, programação e tarefas [20](#page-23-0) mídia de recuperação criação [19](#page-22-0) escolha [18](#page-21-0)

#### **R**

recuperação de sistema métodos [16](#page-19-0) recuperação do sistema opções [16](#page-19-0) recursos de segurança [8](#page-11-0)

### **S**

solução de problemas acesso a Internet [13](#page-16-0) alimentação [10](#page-13-0) alto-falantes e som [12](#page-15-0) o computador não inicia [9](#page-12-0) software [14](#page-17-0) teclado e mouse (com cabo) [11](#page-14-0)

teclado e mouse (sem fio) [11](#page-14-0) tela (monitor) [10](#page-13-0) suporte [26](#page-29-0)

#### **T**

tecla fn [5](#page-8-0) teclas de ação [5](#page-8-0) teclas de acesso [5](#page-8-0)